# **LEAW**

Leawo DVD Ripper for Mac **User Guide** 

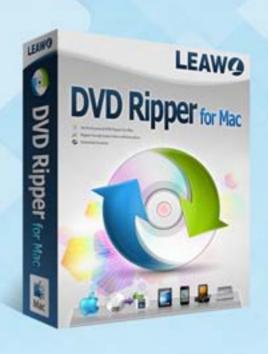

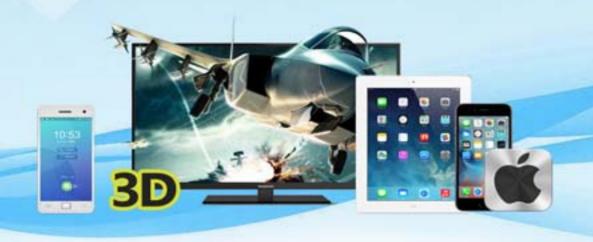

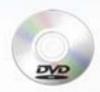

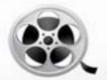

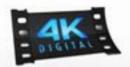

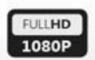

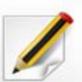

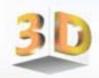

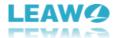

# Leawo DVD Ripper for Mac User Guide

With Leawo DVD Ripper for Mac, ripping DVD to video on Mac would be a piece of cake. As the most popular Mac DVD converter program, Leawo DVD Ripper for Mac can process common and multiangle DVDs. It could convert DVD to video for Mac users easily. Besides, it could convert DVD to audio files for Mac users by extracting audio files out of DVD movies in different formats. Apart from the basic DVD to video and DVD to audio conversion, this DVD ripper for Mac allows users to edit and create 3D movie as well. Built-in with the powerful video editing features, Leawo DVD Ripper for Mac works as a practical Mac video editor for users to customize DVD movies. At the same time, the 2D DVD to 3D video converter assists you to create 3D movies out of 2D DVD movies in different 3D effects. Other wonderful bonus features like subtitles, audio tracks, angle (only for multi-angle DVD) selecting and merging files into one, are also provided as extra functions in Leawo DVD Ripper for Mac. Your DVD movie experience can be much more escalated at will with this application.

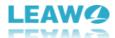

## Content

| 1. | Brief Introduction                                      | 3    |
|----|---------------------------------------------------------|------|
| 2. | How to Register Leawo DVD Ripper for Mac                | 4    |
| 3. | How to Rip and Convert DVD                              | 6    |
|    | Step 1. Load DVD Content                                | 6    |
|    | Step 2. Set Output Format for the Videos                | 9    |
|    | Step 3. Customize Video and Audio Parameters (optional) | . 10 |
|    | Step 4. Set Output Directory and Start Ripping the Disc | . 11 |
| 4. | How to Edit DVD                                         | . 13 |
|    | 4.1 Trim a video                                        | . 13 |
|    | 4.2 Add watermark                                       | . 14 |
|    | 4.3 Crop a video                                        | . 15 |
|    | 4.4 Adjust video parameters                             | . 16 |
| 5. | How to Convert 2D DVD to 3D                             | . 18 |
| 6. | Leawo DVD Ripper for Mac Help Center                    | . 19 |

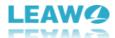

#### 1. Brief Introduction

As a powerful DVD ripper and converter, Leawo DVD Ripper for Mac allows you to rip and convert DVD to 180+ popular video/audio formats that are accepted by 100+ online video websites. Before converting, you can edit DVD content with built-in video editor by trimming and cropping video, adding watermark, applying video effects, even converting 2D to 3D. In addition, with GPU accelerating technology, the software guarantees the 6X quicker DVD ripping process and at the same time, maintain the best quality from any loss.

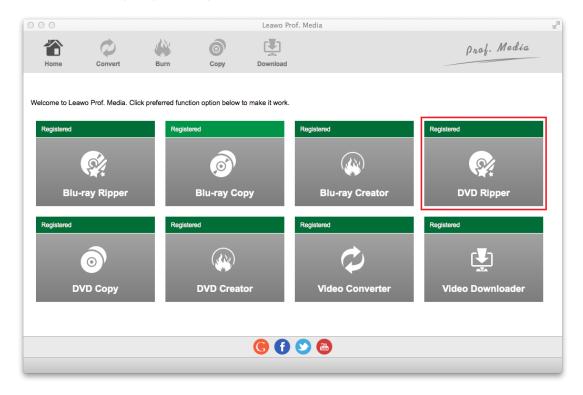

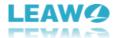

# 2. How to Register Leawo DVD Ripper for Mac

To get full access to all the features of Leawo DVD Ripper for Mac, you need to register the program first. Below is how to register and activate the program.

Open Leawo Prof. Media which Leawo DVD Ripper is packed in and click the Help button from the menu bar. And then click the **Activate** button from the following drop-down menu to display the Activation Center.

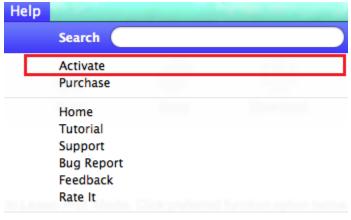

Check Update

If you've got the registration code previously, you can directly enter it in the box on the top. If you don't currently have a registration code, click the Purchase button next to the DVD Ripper label to open Leawo DVD Ripper for Mac's website and purchase the registration code.

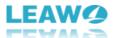

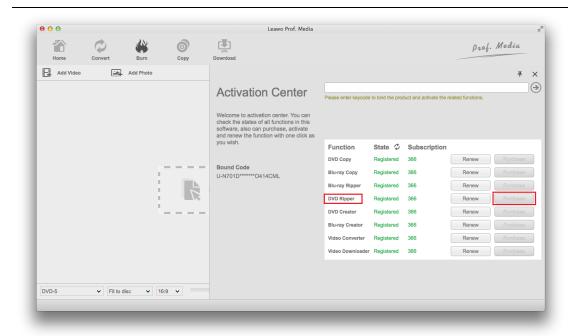

You can get either a one-year or a lifetime registration code from the purchasing page. After selecting one, click **Check Out Now** button below to pay for the code. After getting the registration code, open the Activation Center again and enter the code in the box to activate Leawo DVD Ripper for Mac.

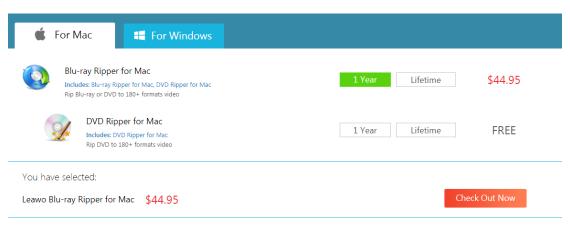

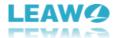

## 3. How to Rip and Convert DVD

#### **Step 1. Load DVD Content**

Launch Prof. Media for Mac from the launch pad and find the DVD Ripper icon on the top row of buttons on the main interface. You can also enter the DVD Ripper interface by clicking the **Convert** button on the sub-menu bar.

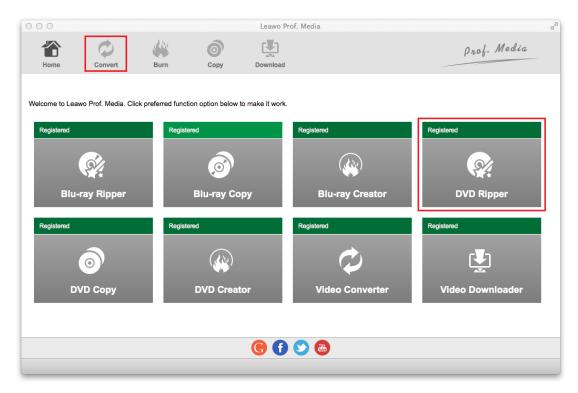

Add all the content in the DVD disc to the program by clicking the **Add Blu-ray/DVD** button on the menu on top of the blank area. And on the following drop-down menu, select **Add from CD-ROM** and you will see the name of your disc in the following menu.

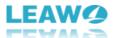

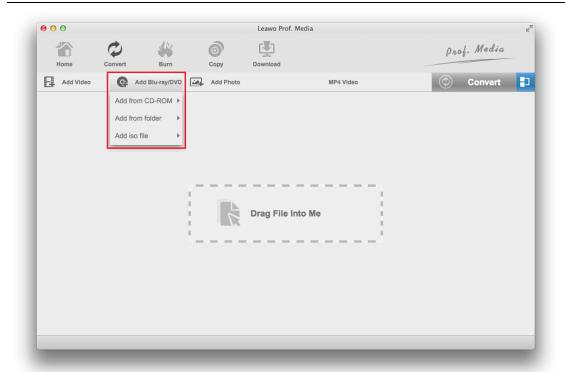

After the disc data are loaded to the program, you will have 3 options for selecting the videos in the disc to rip: **Full Movie**, **Main Movie** and **Custom Mode**. **Full Movie** will help you select all titles. **Main Movie** can help you quickly pick out the main movie from all those titles (by the way, this mode will have the longest video selected as the main movie). **Custom Mode** allows you to freely choose the titles you need from the video title list.

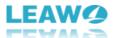

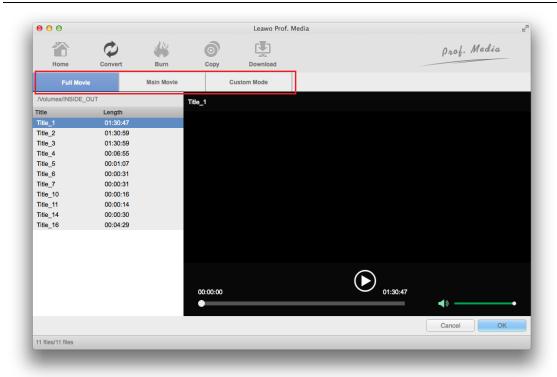

Select a mode and select the videos you need from the list if necessary and then click the **OK** button to have the chosen videos added to the video list.

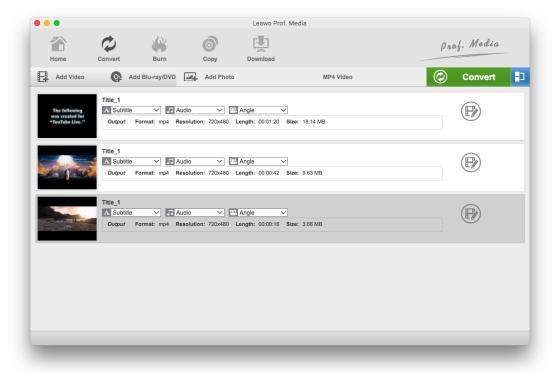

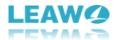

After the videos are loaded to the video list, you can play the videos by clicking the **Play** button on the thumbnail of each video.

Note that: there is an extra option **Angle** for multi-angle DVD and you can click **Angle** drop-down box to choose certain angle for converting. However, you can only see **Subtitle** and **Audio** drop-down boxes for common DVD.

#### Step 2. Set Output Format for the Videos

By default, you will see a button with the label **MP4 video** on it. The button shows the format that's currently being used as the default format for output. Click on this button and a menu would show up below it with 3 buttons. From left to right are buttons: **Edit**, **Change** and **Apply to All**. Click **Change** and it will take you to the **Profile** panel.

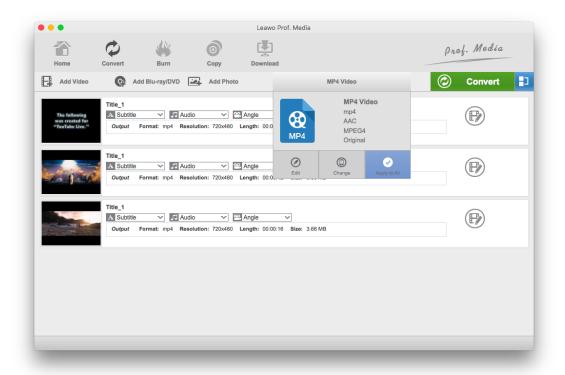

This panel includes all the supported output formats. You can check out different profiles under different tabs. In the Devices tab, there are profiles designed for specific devices like iPhone, Xbox, PS4, etc. Under **Format** tab, you can find common video and audio formats like MP4, WMV, MKV, MP3, WAV, etc.

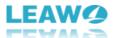

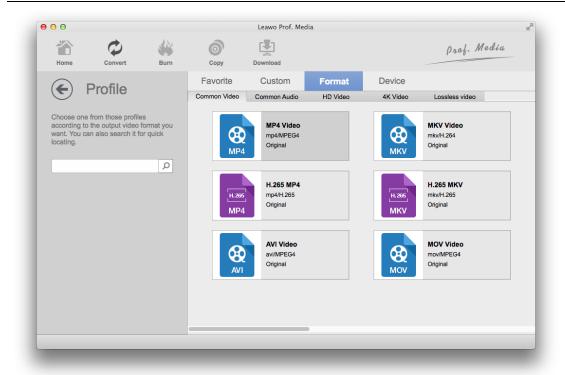

#### **Step 3. Customize Video and Audio Parameters (optional)**

After choosing a format from the Profile panel as the default output format, you can make adjustments to the video and audio parameters in the settings. To open the settings panel, click the button on the left side of the green **Convert** button and then continue to click the **Edit** button on the following menu. Then you will open the **Profile Settings** page where you can find all the changeable video and audio parameters. After making changes to the parameters, click **OK** to save them and get back to the video list.

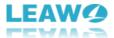

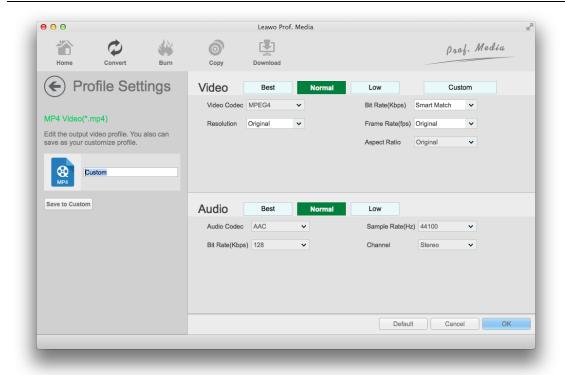

#### Step 4. Set Output Directory and Start Ripping the Disc

To move on to the final step, click the Convert button in the upper-right area. And a sidebar would slide out from the right side of the program. The default output directory is on the top. You can set

the output directory by clicking the button next to the output directory box. And to start ripping the DVD, click the **Convert** button at the bottom of the sidebar.

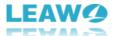

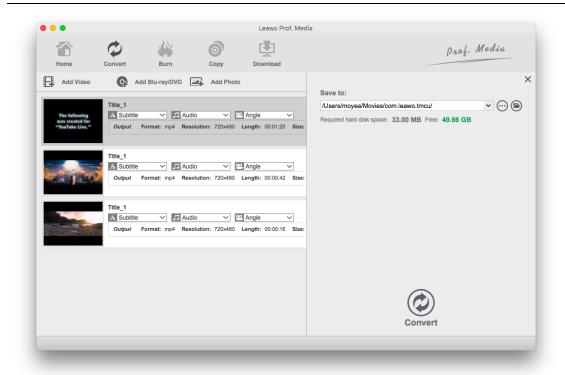

During the ripping process, you can hit the **Pause** button to pause the process or click **Cancel** to cancel the whole ripping process.

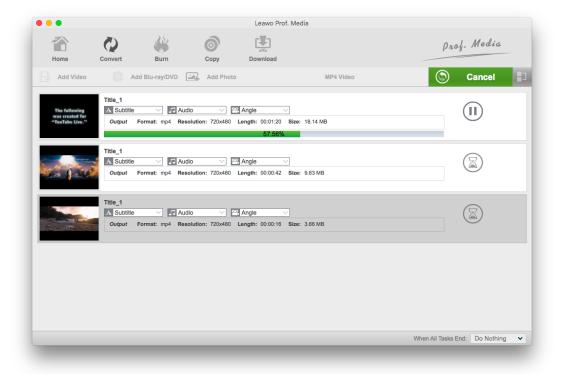

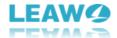

#### 4. How to Edit DVD

Leawo DVD Ripper for Mac has a video editor built right into it that allows you to make adjustments to the DVD movie in a disc before converting it to a video file. Below is how to use it to edit DVD videos.

Here's how to enter the video editing interface. There's an **Edit** button on each file after you add DVD content you want to rip to the media file list. Click on this Edit button to open the video editor.

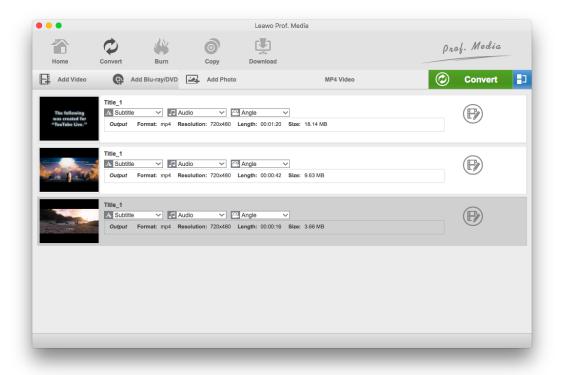

#### 4.1 Trim a video

On the left side of the video editor, click on the **Trim** tab to display more options for video trimming. You can use it to remove the unwanted parts from the video by setting the start time and the end time of the video. You can set the start point and the end point in several different ways. The two points will be shown on the progress bar under the video preview window. Under the progress bar, there are two indicators which you can use to directly set the start point and the end point by simply dragging them to the ideal position. The second method is to start playing the video and when a start point

comes up, click the button to set the current time point as the start point. And when the video

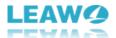

comes to a point which you would like the video to end, click the button to set it as the end point. The last method is to enter exact values in the Start Time and End time boxes to set the time points.

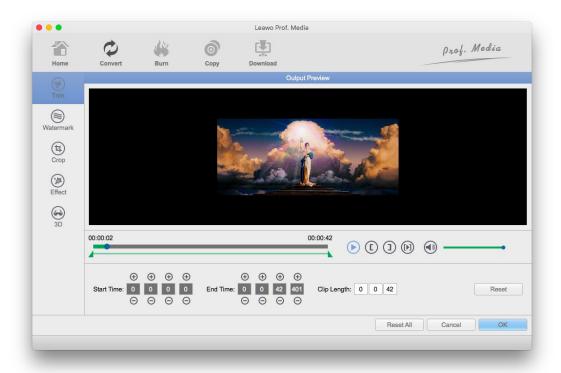

#### 4.2 Add watermark

Click on the **Watermark** tab to see more watermark-related settings. First, switch the **Watermark** option on. And then you can choose to add text or image on the video by selecting the related options below. Enter the text in the text box and you can adjust the color and the font of the text by hitting

the **Color** and **Font** buttons next to the Text box. The dotted frame surrounding the watermark allows you to adjust the size and the position of the watermark. You can also enter exact values in the Size and Position boxes to change the size and the position of the watermark. There's also a bar for you to adjust the transparency of the watermark. You can directly drag the indicator on the bar or enter a value.

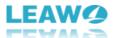

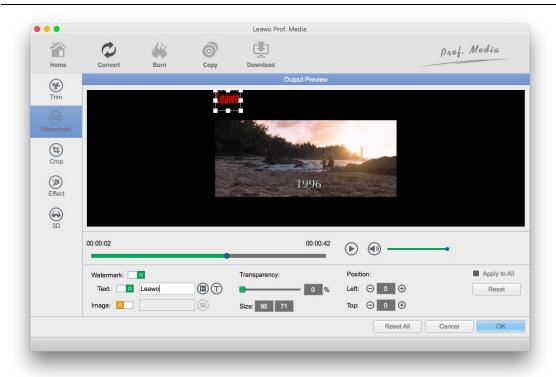

#### 4.3 Crop a video

Hit the **Crop** button on the left and check out what you can do with the video image. You can directly adjust the dot frame to crop the video and see the changes on the preview window on the right. You can also enter values in the **Left, Top, Size** box to adjust the size and position of the dot frame. You can also use the buttons below the preview windows to flip the video vertically or horizontally or 90 degrees clockwise or counterclockwise. There are also 6 other patterns for you to choose from including: Letter, Pan, Custom, Full, 16:9 and 4:3.

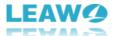

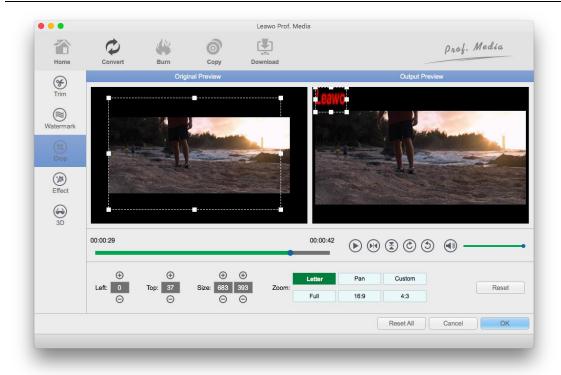

#### 4.4 Adjust video parameters

You are also allowed to change the parameters of the video to get the ideal video image effect. The parameters you can change include **Brightness**, **Saturation**, **Contract** and the volume of the video. You can directly drag the indicator on the related bars or enter an exact value in the respective boxes.

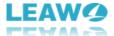

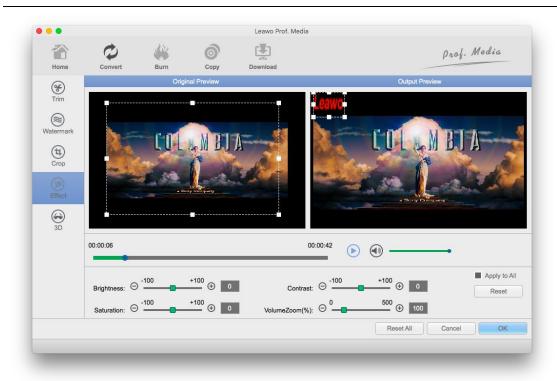

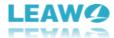

## 5. How to Convert 2D DVD to 3D

The program's got a built-in 2D to 3D converter that allows you to apply 3D effects on 2D DVD videos. There are in total of 6 types of 3D effects.

Here's how to open the 2D to 3D converter. After loading the source DVD videos you need to the media file list, there will be an **Edit** button on each file, click on it and then click 3D on the left side of the following panel to open the 2D to 3D converter.

Switch the 3D Mode option on and then you can start checking out the 3D effects. The effects can be instantly previewed on the preview window above. You can also adjust 3D depth by dragging the indicator on the bar or entering a value in the box.

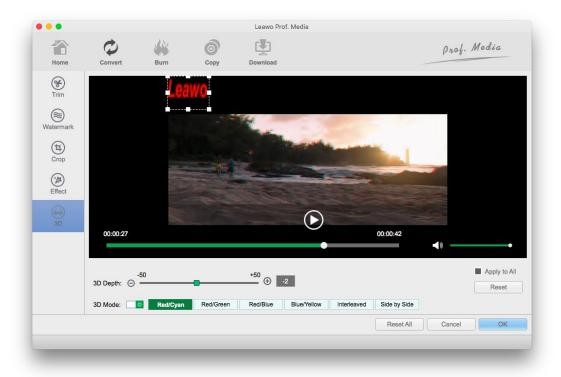

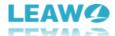

# 6. Leawo DVD Ripper for Mac Help Center

After opening Leawo Prof. Media for Mac, click the **Help** button from the menu bar in the top-left to display the Help Center options.

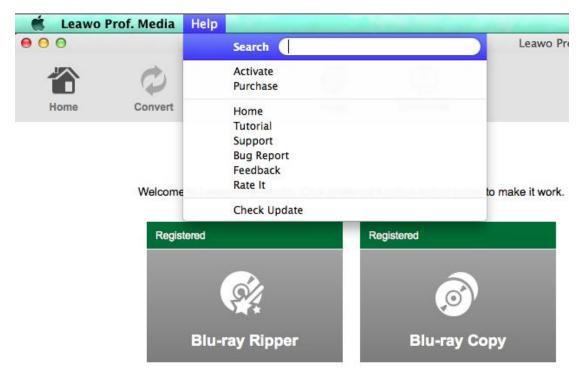

The **Activate** option on the top is for opening the Activation Center in which you can activate Leawo DVD Ripper for Mac and other modules inside Prof. Media.

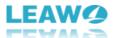

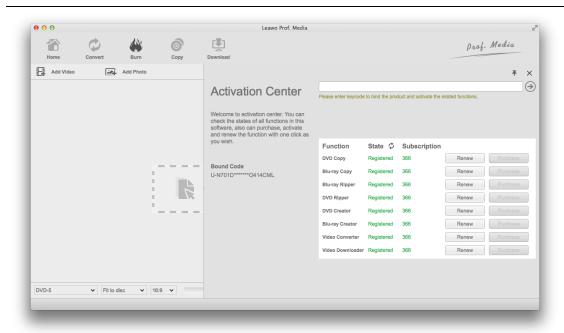

Click the **Purchase** button on the Help menu and it will take you to the registration code purchasing page of Leawo Prof. Media. You can get the registration code for Leawo DVD Ripper or Leawo Prof. Media or other modules in it, separately or together.

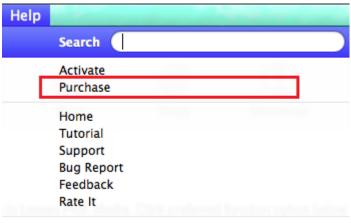

Check Update

If you want to know more about Leawo Prof. Media or DVD Ripper for Mac, click **Home** to open the official site of Leawo Prof. Media.

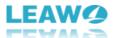

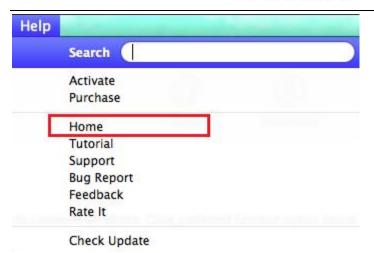

If you want to master Leawo DVD Ripper for Mac faster, click **Tutorial** on the menu to open the website with Leawo Prof. Media's user guide. You can find instructions for using Leawo DVD Ripper to rip a DVD on the website.

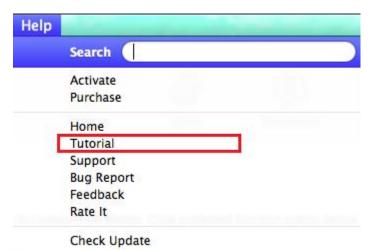

By clicking the **Support** button will take you to the support website of Leawo Software. The support center shows you some frequently asked questions on the website. If you have problems using the program, open the website and see if you can find the answer in here. You can also download user guide for the program from the support center.

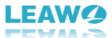

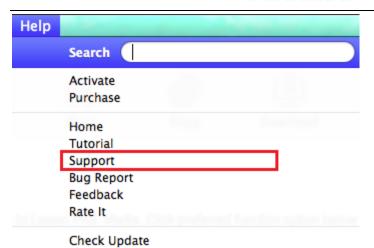

Click the **Bug Report** button to send a bug report to Leawo when you find one during usage.

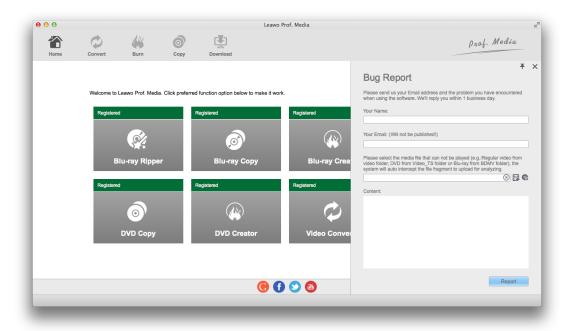

If you have any suggestion or feedback you'd like Leawo to know, click **Feedback** and send them to Leawo through this option.

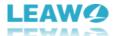

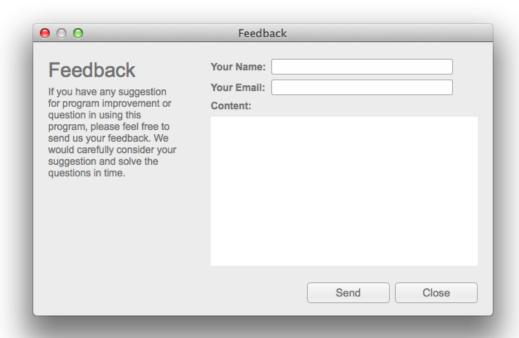

You can also click **Rate It** to open Leawo's website for rating and comments of the program. Rate the program and leave a comment on it to let Leawo know what you think of the product.

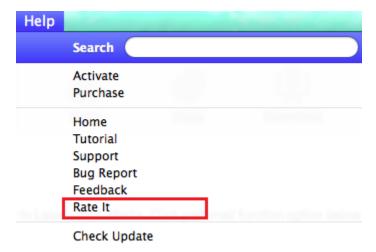

To see if there's any update available, click **Check Update**.

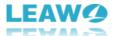

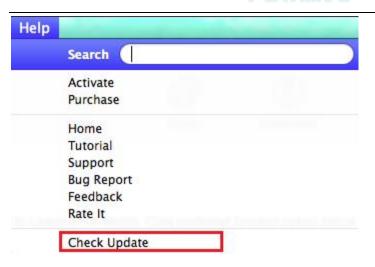